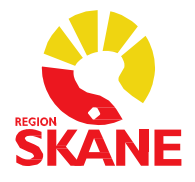

# Region Skåne Journal

## Rutindokument

**Regional Meliorförvaltning** 2024-03-20

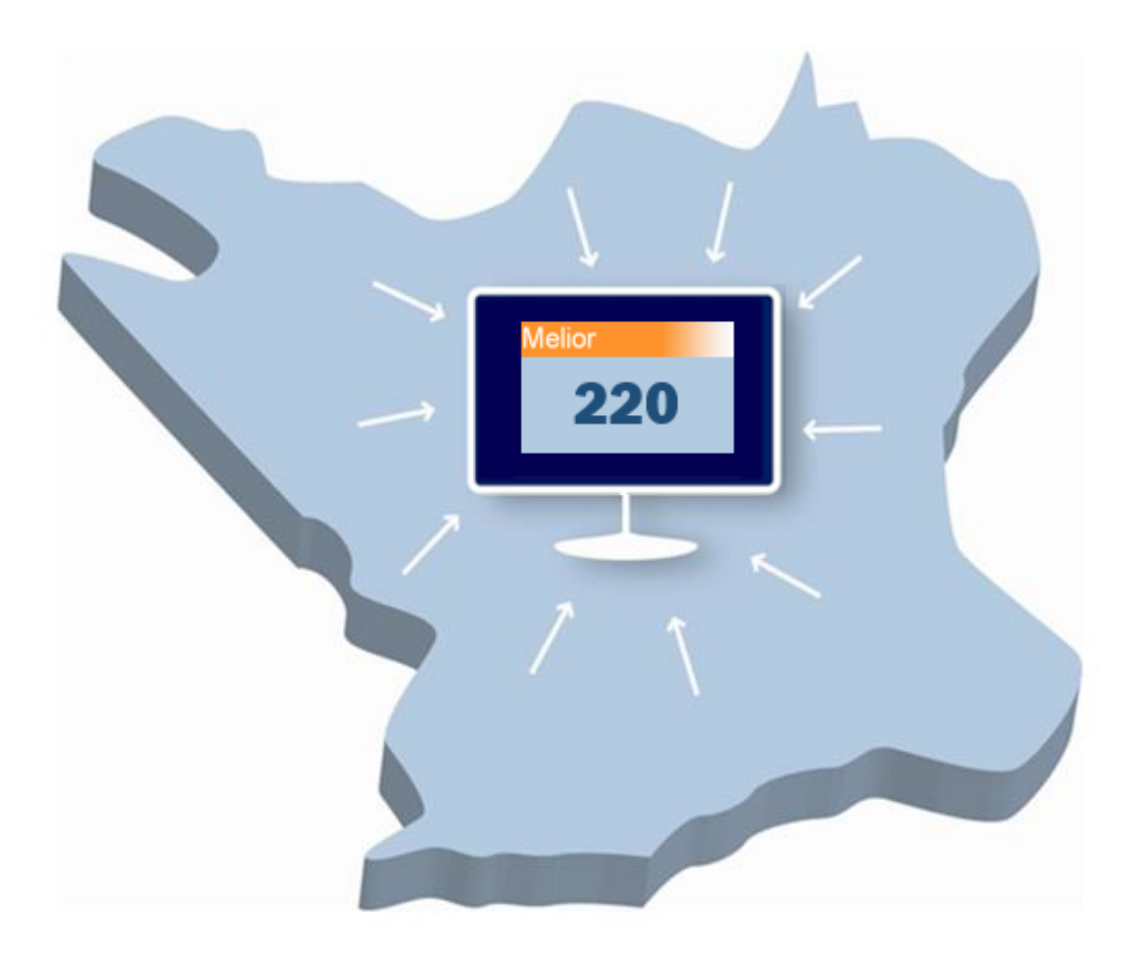

### <span id="page-1-0"></span>Innehållsförteckning

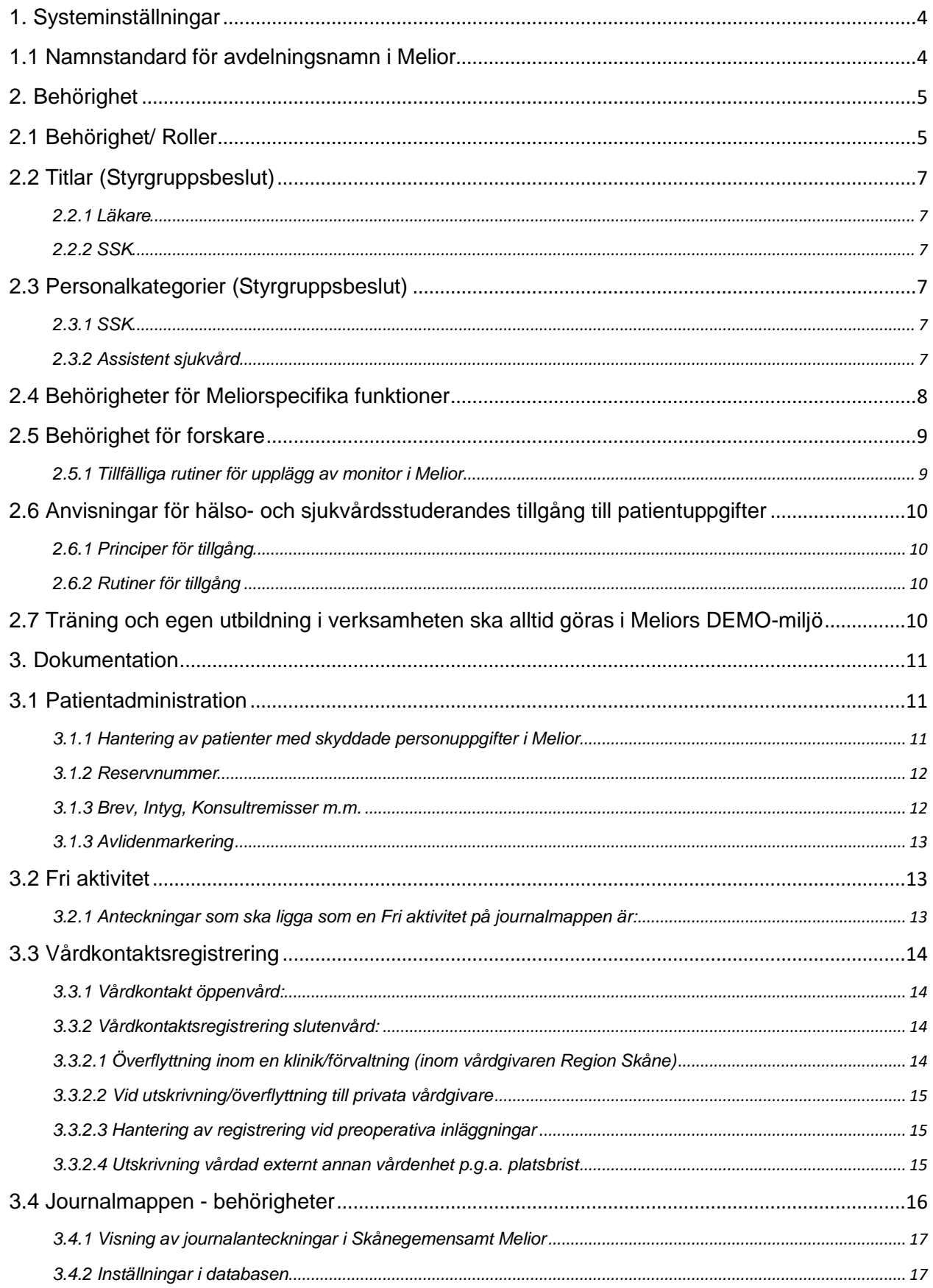

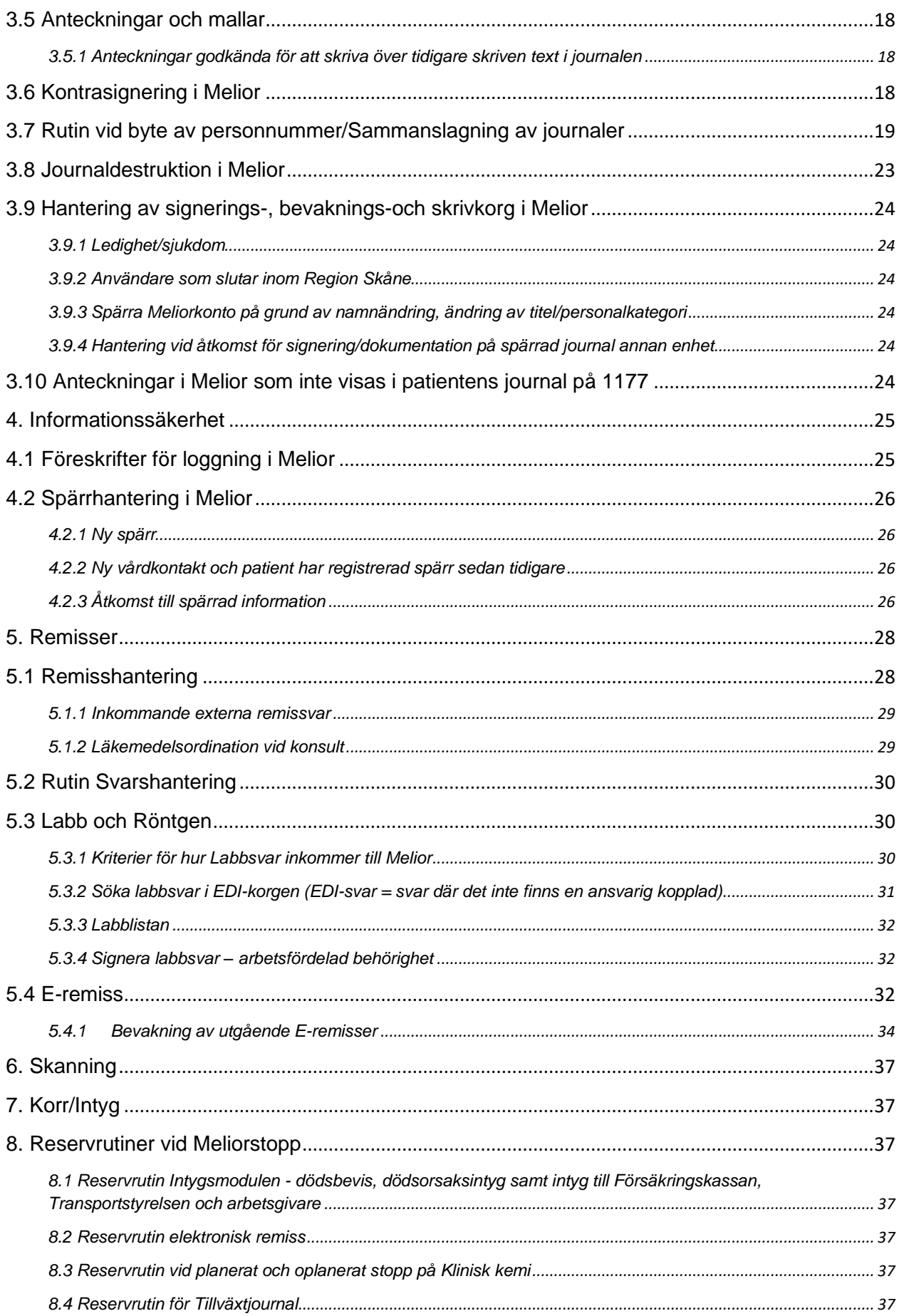

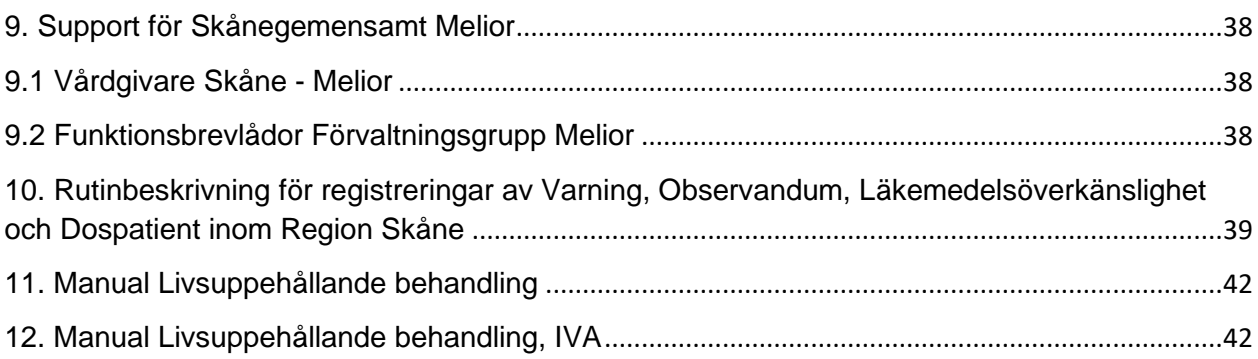

### <span id="page-3-1"></span><span id="page-3-0"></span>**1. Systeminställningar**

### **1.1 Namnstandard för avdelningsnamn i Melior**

I detta avsnitt hittar du information om hur vi skrivit ut avdelningsnamn i Melior, en förutsättning är att vi endast får använda oss av max 6 tecken

### **Position 1-4**

Position 1-4 anger klinik. Principen är att beskriva så mycket som möjligt av kliniknamnet (minst 2 tecken) Exempel BarnMT = Barnmottagningen i Trelleborg BarMHä = Barnmottagningen i Hässleholm BaNeoL = Barn Neonatalavdelning i Lund

### **Position 3-5**

Position 3-5 anger avdelning eller mottagning Exempel Ort1M = Ortoped avd 1 i Malmö OrtAH = Ortoped avd A i Helsingborg OrtMLa = Ortopedmottagning i Landskrona OrtML = Ortopedmottagning i Lund

### **Position 5-6**

Position 5-6 anger stad, se nedan respektive stads förkortning H =Helsingborg Hä =Hässleholm  $K =$ Kristianstad  $L = L$ und La = Landskrona M = Malmö  $T =$ Trelleborg  $Y = Y$ stad  $\ddot{A}$  = Ängelholm

### <span id="page-4-0"></span>**2. Behörighet**

### <span id="page-4-1"></span>**2.1 Behörighet/ Roller**

Verksamhetschefen, eller den som verksamhetschefen delegerat arbetsuppgiften till, skall genomföra behovs- och riskanalys för medarbetarna inom den egna enheten och för de som arbetar på uppdrag av verksamhetschefen, detta för att inte behörigheten ska bli för vid eller för snäv. Behörigheten skall motsvara det faktiska behovet.

Medarbetaren är själv ansvarig för användningen av sin behörighet. Behörigheten skall följas upp minst en gång per år, samt i samband med förändringar av arbetsuppgifter.

Läs mer: [Styrning av behörigheter för åtkomst till uppgifter om patienter.](https://vardgivare.skane.se/siteassets/2.-patientadministration/journalhantering-och-registrering/informationssakerhet/journalen---fillistning/patientuppgifter_styrning-av-behorigheter-for-atkomst.pdf) Det är **verksamhetschefen som ansvarar för att tilldela/avsluta behörighet till de anställda**, samt följer upp och ansvarar för loggar.

Följande roller finns tillgängliga i Melior:

#### **Vårdgivare Region Skåne**

Läkare, sjuksköterskor och medicinska sekreterare inom Region Skåne tilldelas rollen "Region Skåne – Skriv". Övriga Melioranvändare inom Region Skåne (ej privata vårdgivare) tilldelas rollen "Region Skåne – Läs".

Andra justeringar görs efter beslut av verksamhetschef.

Anställda Melioranvändare tilldelas minst en vårdenhetsroll per definierad "Vårdenhet". Andra justeringar görs efter beslut av verksamhetschef.

#### • **Region Skåne – Skriv** (vårdgivarroll)

En övergripande roll som ger tillgång till att läsa och skriva inom vårdgivaren (inklusive min egen verksamhet), undantaget de journaler som är spärrade på patientens begäran.

- Denna roll tilldelas anställda inom vårdgivare Region Skåne som har ett behov att dokumentera i olika vårdenheters journaler.

#### • **Region Skåne – Läs** (vårdgivarroll)

En övergripande roll som ger tillgång till att läsa all information inom vårdgivaren (inklusive min egen verksamhet) undantaget den information som är spärrad på patientens egen begäran.

- Denna roll tilldelas anställda inom vårdgivare Region Skåne.

#### • **Vårdenhetsroll – Skriv**

#### **Ex. SUS Kir, SSNO Akut Ksd, SSNV Spec medicin**

En roll för en definierad vårdenhet som endast ger tillgång till denna vårdenhets avdelningar eller mottagningar. För personal som är anställda på mer än en vårdenhet, kan detta innebära två eller flera vårdenhetsroller.

- Denna roll ska användas vid patientspärr av journalinformation av de som har rollen Region Skåne – Skriv som förvald.

### **Privata Vårdgivare**

Melioranvändare inom en Privat vårdgivare tilldelas en vårdenhetsroll. Finns flera vårdenheter inom samma Privata vårdgivare tilldelas en vårdgivarroll och en vårdenhetsroll.

Andra justeringar görs efter beslut av verksamhetschef.

#### Ex 1.

### **Vårdgivare Capio Geriatrik AB**

#### • **Capio Geriatrik AB – Skriv** (vårdgivarroll)

En övergripande roll som ger tillgång till att läsa och skriva inom vårdgivare Capio Geriatrik AB.

#### • **Vårdenhetsroll**

#### **Ex. Capio Sim Internmedicin, Capio Sim Ortopedi**

En roll för en definierad vårdenhet som endast ger tillgång till denna vårdenhets avdelningar eller mottagningar. För personal som är anställda på mer än en vårdenhet, kan detta innebära två eller flera vårdenhetsroller.

#### Ex 2.

### **Vårdgivare Friskvårdspsykiatrin Skåne AB**

#### • **Friskvårdspsyk Skåne AB- Skriv (vårdgivarroll)**

En övergripande roll som ger tillgång till att läsa och skriva inom vårdgivare Friskvårdspsykiatrin Skåne AB.

#### • **Vårdenhetsroll**

#### **Ex. LARO Sund Landskrona, LARO Sund Limhamn**

<span id="page-5-0"></span>En roll för en definierad vårdenhet som endast ger tillgång till denna vårdenhets avdelningar eller mottagningar. För personal som är anställda på mer än en vårdenhet, kan detta innebära två eller flera vårdenhetsroller

### **2.2 Titlar (Styrgruppsbeslut)**

### <span id="page-6-0"></span>*2.2.1 Läkare*

Läkare kan få tre titlar i Melior. De som har personlig förskrivarkod får titel läkare. AT-läkare och underläkare är de andra läkartitlarna i Melior. Titlarna är kopplade till vilken förskrivarkod läkaren har.

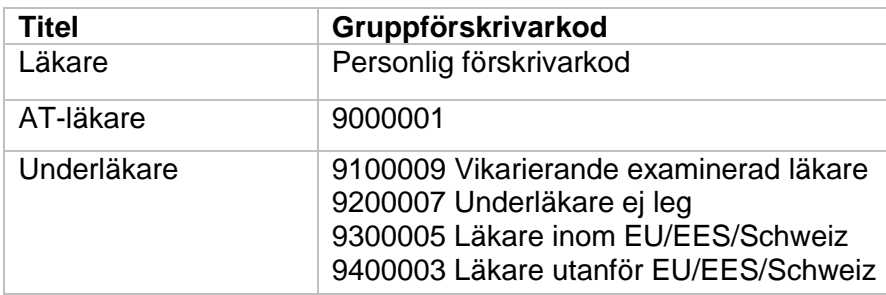

#### <span id="page-6-1"></span>*2.2.2 SSK*

Sjuksköterskor som uppfyller särskilda krav uppställda av Socialstyrelsen kan få behörighet att skriva ut vissa recept via en gruppförskrivarkod.

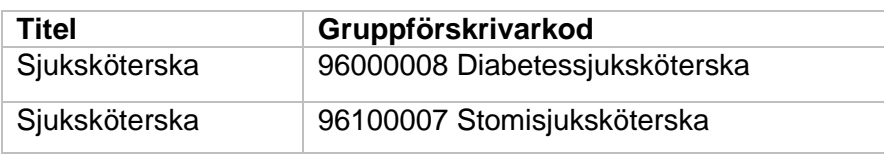

### <span id="page-6-2"></span>**2.3 Personalkategorier (Styrgruppsbeslut)**

#### <span id="page-6-3"></span>*2.3.1 SSK*

Det finns ortoptister som är legitimerade sjuksköterskor. Det finns också ortoptister som inte är legitimerade sjuksköterskor som har tilldelats personalkategori ssk för att kunna hantera läkemedelsmodulen i Melior.

Det finns även andra personalkategorier än ssk som i nuläget är kopplade till denna personalkategori, ex: Biomedicinska analytiker.

Det ska framgå i journalen att personen inte är legitimerad sjuksköterska

#### <span id="page-6-4"></span>*2.3.2 Assistent sjukvård*

Läkare och sjuksköterskor som ännu inte fått sin legitimation bekräftad läggs upp i Melior utifrån hur användaren är upplagd i Skånekatalogen:

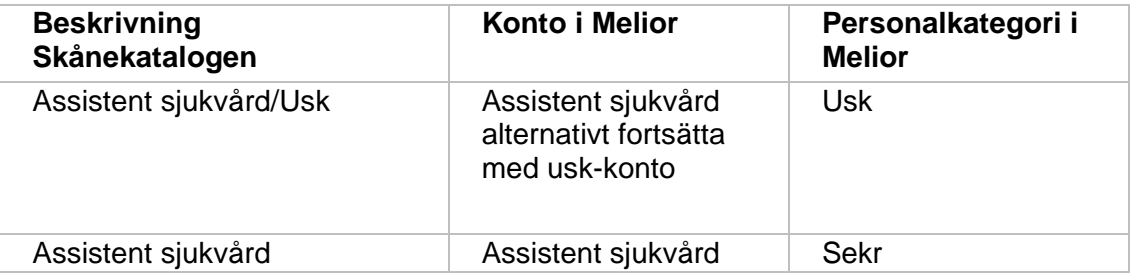

Exempel från Skånekatalogen:

Beskrivning Assistent sjukvård, läkarassistent Befattning 208090 Laboratoriearbete, annat

När användaren har fått sin legitimation bekräftad måste tidigare konto spärras och supporten lägger upp ett nytt med legitimerad yrkesgrupp. Användaren måste signera alla osignerade poster i sin signeringskorg innan kontot spärras.

Övriga personalkategorier som väntar på sin legitimation (Arbt, Audio, Bma, Psyk, Psykot, Sjg) läggs upp med den personalkategori de ska ha när de är klara med sin utbildning.

Läs här om *[Region Skånes rekommendation vid rekrytering av studenter.](https://intra.skane.se/rollchef/ingangssida/studenter-praktikanter-och-prao/global)*

### <span id="page-7-0"></span>**2.4 Behörigheter för Meliorspecifika funktioner**

Vissa användare kan vid behov tilldelas utökad behörighet i Melior, dessa behörigheter tilldelas personligen och kan handla om funktioner som att t. ex. byta personnummer, skapa ordinationsmallar.

- Definiera översikten
- Byta personnummer
- Slå ihop foldrar
- Skapa/Ändra ordinationsmallar på avdelning och klinik nivå
- Låsa ordinationsmallar
- Makulerad signerad aktivitet
- Makulera edi-remiss status
- Flytta information från vårdkontakt
- Ångra signerad läkemedelsutdelning
- Tillgång till Läs-PAKT
- Loggutskrifter (kräver verksamhetschefens godkännande)
- Signera labbsvar, annan yrkeskategori än läkare

Beställning görs av Verksamhetsansvarig/Verksamhetsspecialist för respektive förvaltning. Behörighet till Loggutskrifter kräver verksamhetschefens godkännande.

Den utökade behörigheten att *Signera labbsvar* måste vara arbetsfördelad av verksamhetchef inom egen verksamhet.

För mera info se punkt 5.3.4 Signera labbsvar – arbetsfördelad behörighet. Beställning görs via Ritz av Melior-HKP eller av Verksamhetsansvarig/Verksamhetspecialist för resepektive förvaltning.

Roller som vissa användare kan behöva ha som tillägg är t.ex. *Loggansvarig* som kan vara lämplig vid kontroll i journalen vid loggutdrag och *Kvalitetsarb* vid journalgranskning.

- Loggansvarig
- Kvalitetsarb

Beställning görs av Verksamhetsansvarig/Verksamhetsspecialist för respektive förvaltning.Verksamhetschefens godkännande krävs.

Undantag för alla Meliorspecifika beställningar för Nordost och Primärvården: Kontakta Verksamhetsansvarig i Nordost som beställer.

### <span id="page-8-0"></span>**2.5 Behörighet för forskare**

Forskare som är anställda av, eller arbetare på uppdrag av vårdgivaren, tillika huvudmannen, i den patientnära eller kliniska forskningen som bedrivs integrerat med vården, får ha elektronisk åtkomst till systemet för patientuppgifter när syftet med den elektroniska åtkomsten utgör led i den individualiserade vården av den enskilda patienten. Elektronisk direktåtkomst är ej tillåten när syftet inte utgör ett led i individuella patienters vård, oavsett huvudmannaskap och om forskaren eller monitorn är anställd hos vårdgivaren eller inte, såvida inte patienten lämnat sitt medgivande.

Utlämnandet kan ske på olika sätt ex. utlämnande i avgränsad, elektronisk form, på papperskopior eller i annat medium.

Avgränsat elektroniskt utlämnande förutsätter att det finns tekniska möjligheter som säkerställer att endast de uppgifter som omfattas av ett utlämnandebeslut görs tillgängliga. Formellt beslut om utlämnandet av patientuppgifter fattas av behörig befattningshavare hos vårdgivaren (KVB-gruppen).

KVB-ansökan – [utlämnande av patientdata](http://vardgivare.skane.se/uppfoljning/utlamnande-av-patientdata-samradkvb/)

#### <span id="page-8-1"></span>*2.5.1 Tillfälliga rutiner för upplägg av monitor i Melior*

Ny hantering av ovanstående rutin behöver tas fram, tills ny rutin finns gäller den gamla, studien måste dock vara godkänd via KVB-gruppen, se ovan.

### <span id="page-9-0"></span>**2.6 Anvisningar för hälso- och sjukvårdsstuderandes tillgång till patientuppgifter**

Region Skånes ledningssystem för informationssäkerhet reglerar hur regionens information ska hanteras, bland annat utifrån *[Patientdatalagen](https://www.riksdagen.se/sv/dokument-lagar/dokument/svensk-forfattningssamling/patientdatalag-2008355_sfs-2008-355)* (SFS 2008:355) och Socialstyrelsens föreskrift *[Journalföring och behandling av personuppgifter i hälso-](https://www.socialstyrelsen.se/globalassets/sharepoint-dokument/artikelkatalog/handbocker/2017-3-2.pdf) och sjukvården (HSLF-FS [2016:40\),](https://www.socialstyrelsen.se/globalassets/sharepoint-dokument/artikelkatalog/handbocker/2017-3-2.pdf)* inte bara för anställda utan även för utomstående parter. Hälso- och sjukvårdsstuderande, liksom konsulter, leverantörer/företag, är att betrakta som utomstående parter. Det som gäller för anställda, ska gälla även för utomstående parter.

### <span id="page-9-1"></span>*2.6.1 Principer för tillgång*

Hälso- och sjukvårdsstuderande som för sin utbildning behöver få tillgång till patientuppgifter kan ges tillgång utifrån samma kriterier som för anställda. Kriterierna är att det endera ska föreligga ett behov för att utföra arbetsuppgifter eller en vårdrelation till patienten. Praktikuppgifter får i detta sammanhang anses likställda med anställdas arbetsuppgifter.

Det ska observeras att tillgången uteslutande gäller patientuppgifter insamlade för syftet vård och behandling och därmed även kvalitetssäkring inom vårdgivaren Region Skåne (där patientsamtycke inte krävs), men ej vid deltagande i forskningsprojekt som kräver patients samtycke.

Unik identitet ska alltid användas i elektroniska vårdinformationssystem för att beteckna en hälso- och sjukvårdspersonal. På samma sätt ska studerande identifieras.

### <span id="page-9-2"></span>*2.6.2 Rutiner för tillgång*

Hälso- och sjukvårdsstuderande ska dokumentera/registrera i Region Skånes vårdinformationssystem under egen behörighet - praktiktidens längd är ovidkommande - och får således ej göra detta under handledares behörighet.

Handledare ska finnas utsedd som kontrollerar dokumentationen/registreringen.

Förteckning ska finnas över de studerandes identiteter (personnummer eller motsvarande), signaturer samt praktiktid och handledare.

Det finns ett sökord i de flesta anteckningar under Nytt i Melior som heter "studerande" som studenterna ska använda och skriva sitt namn och vad de är för typ av studerande. Handledarens namn väljer de under Ansvarig när de skriver t.ex. en anteckning i Melior.

### <span id="page-9-3"></span>**2.7 Träning och egen utbildning i verksamheten ska alltid göras i Meliors DEMO-miljö**

Se Instruktion med [fiktiva inloggningsuppgifter till Meliors DEMO-miljö](https://vardgivare.skane.se/siteassets/6.-it/it-stod-och-tjanster/melior/rutinermanualer-melior/manualer---fillistning/demo-miljo-i-melior-inloggning---instruktioner.pdf)

### <span id="page-10-1"></span><span id="page-10-0"></span>**3. Dokumentation**

### **3.1 Patientadministration**

Vid varje patientkontakt ska alltid patientens adressuppgifter uppdateras i Melior.

Uppdatering av personuppgifter behöver först ske i PASiS, därefter kan det utföras i Melior under *Patientadm* och där välja *Patientuppgifter* genom att trycka på *BFR-knappen* (BFR=Befolkningsregister) för att uppdatera uppgifterna. För att spara den uppdaterade informationen tryck på *OK*-knappen.

Skriv inga person/sekretessuppgifter i *Kommentars*-fältet och/eller *Tel-mobil*-fältet eftersom fälten inte rensas om patienten får skyddade personuppgifter.

### <span id="page-10-2"></span>*3.1.1 Hantering av patienter med skyddade personuppgifter i Melior*

- Ange aldrig kontaktuppgifter till patienten i journalen, även om patienten uppger att det går bra att göra så.
- Ange inte namn och kontaktuppgifter till anhöriga under exempelvis patientinformation även om den anhörige uppger att så kan göras.
- Uppdatering av personuppgifter behöver först ske i PASiS, därefter kan det utföras i Melior under *Patientadm* och där välja *Patientuppgifter* genom att trycka på *BFR-knappen* för att uppdatera uppgifterna.

### VIKTIGT!

Innan uppgifterna sparas tänk på att om det står telefonnummer eller annan information i *Kommentars*-fältet och/eller *Tel-mobil*-fältet under *Patientuppgifter* måste denna information tas bort innan uppdatering av personuppgifterna görs i Melior, eftersom fälten inte rensas och går att redigera när patienten har skyddade personuppgifter.

För att spara den uppdaterade informationen tryck på *OK*-knappen och information om att patienten har skyddade personuppgifter och vilken typ av skydd det är hämtas då in till Melior från PASiS.

• Finns information i *Kommentars*-fältet och/eller *Tel-mobil*-fältet under *Patientuppgifter* på en patient med skyddade personuppgifter måste Meliorsupporten kontaktas för borttag.

Här finns mer [Information och instruktion för patienter med skyddade personuppgifter](https://intra.skane.se/sidor/vardinformation-och-patientservice2/patientadministration/patientens-rattigheter/patienter-med-skyddade-personuppgifter)

Se även PASiS-dokumentet [Tillämpningsanvisning Skyddade personuppgifter.](https://vardgivare.skane.se/it/it-stod-och-tjanster-a-o/pasis/manualer/#150436)

### <span id="page-11-0"></span>*3.1.2 Reservnummer*

För att förskrivning av e-recept och beslutsstödet ePed ska fungera måste rutin finnas som tillser att fältet födelsedata är ifyllt. Hur detta görs finns i lathund: Lathund – [E-recept till patient med reservnummer](https://vardgivare.skane.se/siteassets/6.-it/it-stod-och-tjanster/lakemedel/e-recept---fillistning/erecept-till-pat-med-reservnummer.pdf)

### <span id="page-11-1"></span>*3.1.3 Brev, Intyg, Konsultremisser m.m.*

Tillse alltid att patientens adressuppgifter är korrekta innan ett brev eller intyg skrivs. Gå in under Patientadministration i menyraden. Välj Patientuppgifter. Tryck på BFR-knappen för att uppdatera, välj OK för att spara. Patientens adressuppgifter hämtas på så vis in från PASiS.

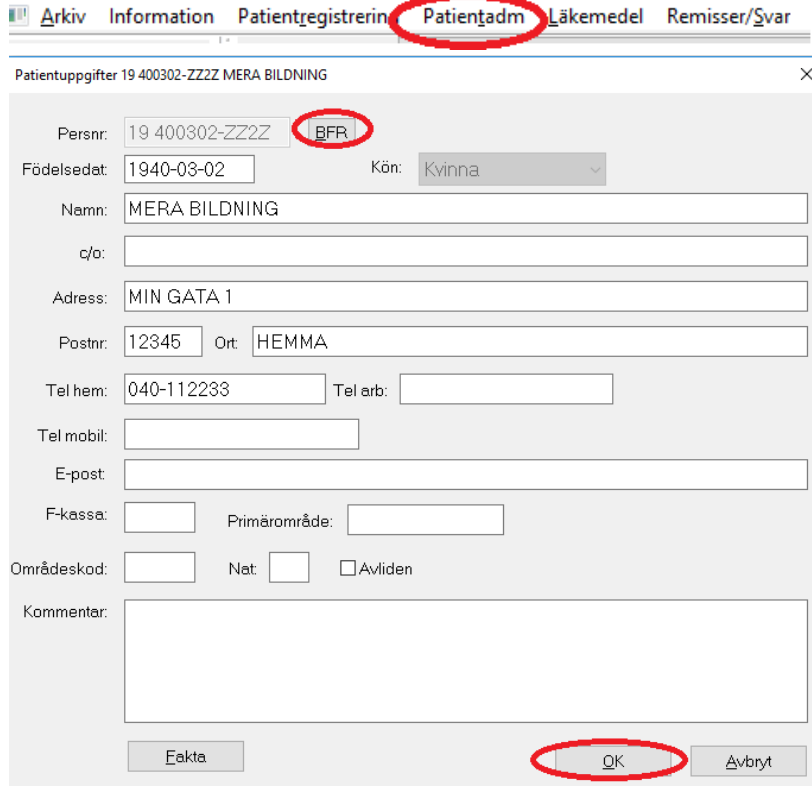

### <span id="page-12-0"></span>*3.1.3 Avlidenmarkering*

När en patient avlider måste rutan för Avliden i Meliors Patientuppgifter bockas i. Detta kan göras på två olika sätt.

Öppna *Patientadm* i menynraden välj *Patientuppgifter*:

- Tryck på *BFR-knappen*, fältet blir automatiskt ibockat om patienten är registrerad som avliden i PASiS.
- Bocka i rutan manuellt, se bild nedan.

Det är den avdelning/mottagning där patienten avlider som ansvarar för att registrera patienten som avliden i PASiS samt uppdatera Personuppgiftsbilden i Melior med avlidenmarkering.

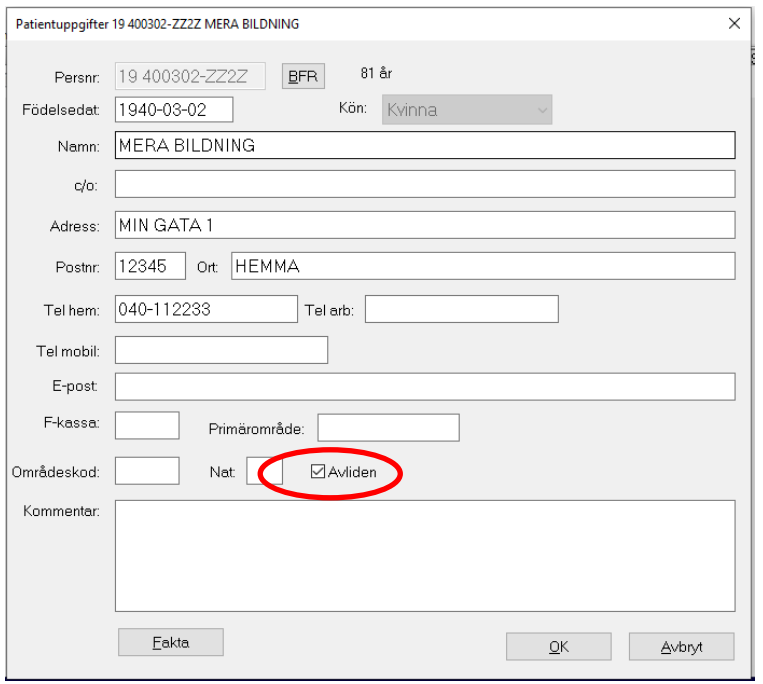

Snarast efter att Dödsbeviset är undertecknat av ansvarig läkare ska sekreterare registrera detta i PASiS och därefter uppdatera via BFR-knappen i Melior.

### <span id="page-12-1"></span>**3.2 Fri aktivitet**

### <span id="page-12-2"></span>*3.2.1 Anteckningar som ska ligga som en Fri aktivitet på journalmappen är:*

- Allmänna patientuppgifter
- Livsuppehållande behandling
- Spärr jämlikt patientdatalagen
- Vårdplan, cancervård (om patienten samtycker)
- NVP, palliativ vård (om patienten samtycker)

### <span id="page-13-0"></span>**3.3 Vårdkontaktsregistrering**

### <span id="page-13-1"></span>*3.3.1 Vårdkontakt öppenvård:*

En vårdkontakt per mottagning och kalenderår skall registreras i Melior, enligt följande: Startdatum är alltid den 1 januari innevarande år (ex. 20-01-01).

Ny vårdkontakt skapas när det blir nytt år. Öppenvårdskontakten ska INTE avslutas med /.  $120 - 01 - 01$ Kirurgimott Malmö (KirMM) Rätt

20-01-01 / 20-12-31 Kirurqimott Malmö (KirMM) Fel

Fördelen med en vårdkontakt per år är att du får en sammanhängande journalinformation för hela året.

### *Undantag*:

- Akutmottagningarna som registreras som en slutenvårdskontakt, en registrering per besök
- Fördefinierade behandlingsperioder med ett tydligt startdatum och ett avslutningsdatum t.ex. på dialys, förlossning och psykiatriambulans. Behandlingsperioden skall dokumenteras med ett startdatum och ett slutdatum i Melior
- Om patient erbjuds återbesök till psykiatrisk akutmottagning kan detta återbesök registreras som ett öppenvårdsbesök på den psykiatriska akutmottagningen.

#### <span id="page-13-2"></span>*3.3.2 Vårdkontaktsregistrering slutenvård:*

Efter riskanalys och därefter beslut i journalråd samt styrgrupp gäller nedanstående hantering:

#### <span id="page-13-3"></span>*3.3.2.1 Överflyttning inom en klinik/förvaltning (inom vårdgivaren Region Skåne)*

För inneliggande patient som byter klinik **inom en förvaltning eller mellan förvaltningar inom vårdgivaren Region Skåne**, flyttar avlämnande klinik över patienten till mottagande klinik/förvaltning, alltså hela patientens sammanhållande vårdtid dokumenteras under en och samma vårdkontakt

Överflyttningsanteckning med diagnos skapas vid överflyttningen utanför den egna vårdenheten, avslutande vårdenhet skriver epikris som innehåller information om de gjorda överflyttningarna.

#### *Undantag överflyttningar:*

- Akutmottagningarna där mottagande klinik/avdelning flyttar över patienten
- Patienter som flyttar från en vårdavdelning till ett korttidsboende (se lista nedan) ska skrivas ut i Melior från den avlämnande avdelningen. Samma rutin används som när en patient skrivs ut till hemmet (epikris, omvårdnadsepikris, rehabepikris, utskrivningsmeddelande, recept etc.) Mottagande avdelning skriver in patienten.

#### **Patienter som ska till nedstående avdelningar ska skrivas ut från avlämnande avdelning.**

- Kommunens rehabavd KRA (GUCReM)
- Öresundsgårdens kortidsboende (GUC35M)

### **Observera Geriatrikavd 31 (GUC31M) och Geriatrikavd 36 (Ger36L)**

För Geriatrikavd 31 (GUC31M) och Geriatrikavd 36 (Ger36L) ändras inte rutinen. Geriatrikavd 31 och Geriatrikavd 36 är geriatrisk slutenvård, placerad på SUS och patienten är intagen enligt HSL, d.v.s. jämställd med all annan slutenvård på SUS. Vid utskrivning ifrån sjukhuset skrivs som vanligt epikris, men på de patienter som under sin vårdtid tillhört flera olika Vårdenheter (ex. ortopedi och medicin) väljer du vid utskrivningen att först flytta patienten till **Mixavdelning** och direkt skriva ut patienten därifrån.

Det kommer då att stå Mixavd på journalmappen. Då vet du att under denna vårdkontakt finns anteckningar från flera olika Vårdenheter.

#### **OBS! Detta gäller endast de patienter som flyttar mellan olika Vårdenheter under sin vårdtid.**

### **Gör så här:**

1. Välj Patientadm i menyraden, välj Flytta patient

2. Flytta patienten till MixAvd

3. Ta upp patienten och klicka på det röda plustecknet (Filtrera vårdkontakt) och välj Region Skåne (översta noden)

4. Skriv ut patienten

5. Ta upp patienten och klicka på det röda plustecknet (Filtrera vårdkontakt) och välj Region Skåne (översta noden)

- 6. Välj vårdtillfället Mixavdelning (MixAvd) och klicka på journal
- 7. Dubbelklicka på aktiviteten Epikris

8. Klicka på Ändra vårdkontakt, välj den avdelningen som Epikrishuvudet ska "stämplas med"

På detta sätt kommer det i epikrishuvudet att stå rätt avdelning

I övriga fall, där patienten endast vårdats inom den egna kliniken, gör man som vanligt nämligen skriver ut från sin avdelning.

### <span id="page-14-0"></span>*3.3.2.2 Vid utskrivning/överflyttning till privata vårdgivare*

Skall alltid patienten skrivas ut med epikris och sedan skrivas in på nytt.

### <span id="page-14-1"></span>*3.3.2.3 Hantering av registrering vid preoperativa inläggningar*

Patienterna kan läggas in i avdelningens inkorg tidigast 1 vecka innan inläggning.

### <span id="page-14-2"></span>*3.3.2.4 Utskrivning vårdad externt annan vårdenhet p.g.a. platsbrist*

När patienten vårdats på annan klinik inom vårdgivaren Region Skåne p.g.a. **platsbrist** på egen klinik.

Ingen överflyttning har skett. D.v.s. ingen Mix-pat!

Ex. En Inf-pat vårdas på Medicinavd p.g.a. platsbrist på Infektion. Patienten skall sedan skrivas ut (hem).

Då skall patienten vid utskrivningen flyttas till "rätt" avd i Melior, i detta fallet en Infektionsavd, för att därifrån skrivas ut så att det står rätt avdelning på vårdkontakten.

### <span id="page-15-0"></span>**3.4 Journalmappen - behörigheter**

Enligt patientdatalagen ska det förvalt endast visas information från den vårdenhet som användaren tillhör. I exemplet nedan har användaren Kir13L (Kirurgavd 13 Lund) som hemavdelning och ser då endast information på Kirurgin på SUS.

Fria aktiviteter visas alltid.

Genom att klicka på knappen *Filtrera vårdkontakter* kan du utöka din sökning. Det röda plustecknet indikerar att det finns mer information.

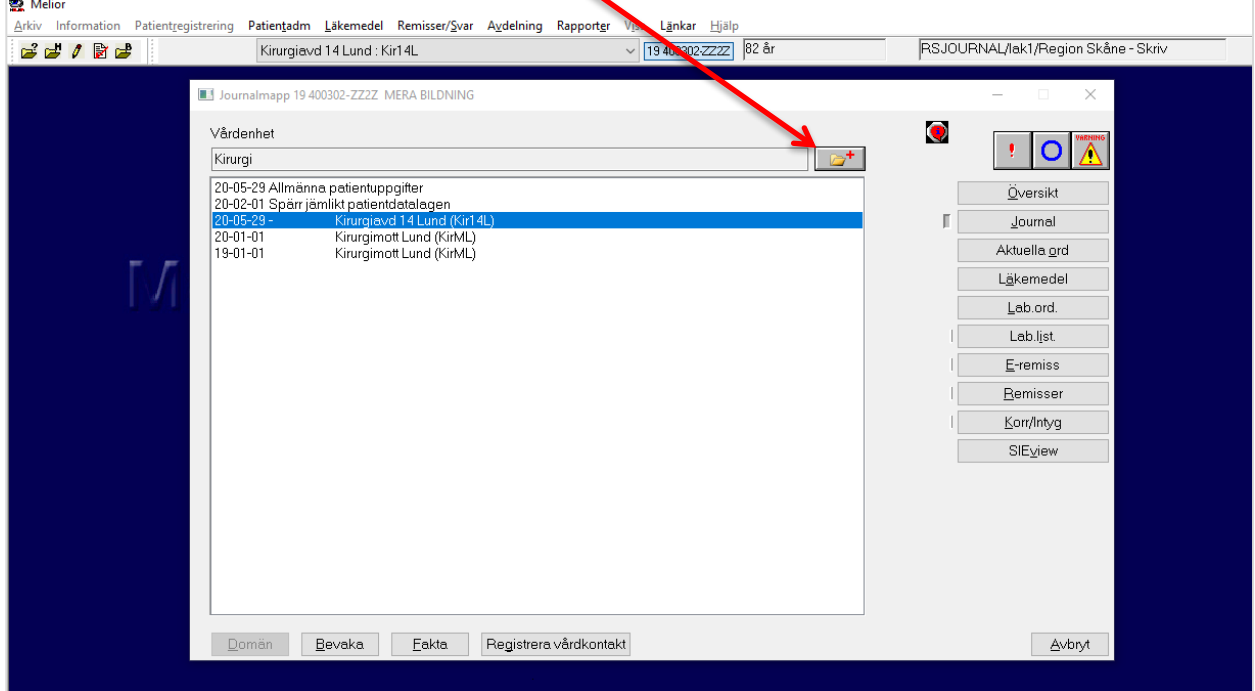

Väljer du högsta noden som är *Region Skåne* ser du all information.

![](_page_15_Picture_6.jpeg)

[Åter innehållsförteckning](#page-1-0)

Nedan är *Region Skåne* valt och det gröna minustecknet indikerar att all information visas på  $j$ ournalmappen

![](_page_16_Picture_167.jpeg)

Det framgår även vilka vårdkontakter du inte är behörig till.

*Ej behörig* kan innebära att patienten vårdats på en privat enhet alternativt att vårdkontakten är spärrad.

### <span id="page-16-0"></span>*3.4.1 Visning av journalanteckningar i Skånegemensamt Melior*

Förvalt visas den egna personalkategorins anteckningar.

Användaren bör göra ett aktivt val genom att välja att visa alla personalkategoriers anteckningar.

Denna inställning kombineras med att vissa anteckningar aldrig går att selektera bort, se nedan.

- Epikris
- Överflyttningsanteckning
- Slutanteckning
- Operationsberättelse
- Inskrivningsanteckning
- Allmänna patientuppgifter
- VMI/VAI
- Livsuppehållande behandling
- Spärr jämlikt patientdatalagen
- Forcering av spärr

### <span id="page-16-1"></span>*3.4.2 Inställningar i databasen*

Journaltexten presenteras i fallande datumordning men kan ändras tillfälligt under inställningar. Meliorklienten låses vid inaktivitet efter 30 minuter.

### <span id="page-17-0"></span>**3.5 Anteckningar och mallar**

Önskemål om att få en ny anteckning eller mall inlagd skickas in till funktionsbrevlådan på respektive förvaltning. Se punkt 9.2.

### <span id="page-17-1"></span>*3.5.1 Anteckningar godkända för att skriva över tidigare skriven text i journalen*

- - Livsuppehållande behandling
- - Livsuppehållande behandling, IVA
- - VAI Viktig admin info
- - VMI, Viktig medicinsk info
- Allmänna patientuppgifter
- Undersökning/behandling
- Vårdplan, cancervård
- Vårdplan, sköra äldre

### <span id="page-17-2"></span>**3.6 Kontrasignering i Melior**

Funktionen kontrasignering i Melior skall endast användas i de fall där anteckningen kräver ett extra godkännande av en överordnad person.

Verksamheten ska rapportera in personer som skall vara möjliga att ange som kontrasignatörer till Meliorförvaltningen. Dessa sätts per avdelning/verksamhet. Verksamheten skall även informera Meliorförvaltningen om när en kontrasignatör skall plockas bort från avdelningens lista.

**De anteckningar som kommer att ha en kontrasignatör är exempelvis epikriser och vissa mottagningsmallar. Vid behov av kontrasignatör på andra typer av anteckningar får verksamheten inkomma med önskemål och motivering för detta.**

### <span id="page-18-0"></span>**3.7 Rutin vid byte av personnummer/Sammanslagning av journaler**

Meliorspecifik behörighet krävs för att byta personnummer och slå ihop journalmappar på patienter som registrerats med fel personnummer eller med ett reservnummer. Denna behörighet läggs upp av Meliorsupporten, det är oftast HKP för Melior som har denna behörighet. Hanteringen följer Region Skånes Enhet för Informationssäkerhet, se dokumentet *[Anvisning Identitetshantering för patient.](https://vardgivare.skane.se/uppdrag-avtal/informationssakerhet#36142)*

Om en patient har två journalmappar kan dessa slås ihop till en mapp och alla aktiviteter och fakta som finns i de båda mapparna läggs ihop i datumordning. Se *Viktigt att tänka på vid Flytt av information från vårdkontakt och Sammanslagning av foldrar om patienten har ordinerade läkemedel i båda vårdkontakterna!* på sidan 20.

Slå aldrig ihop personnummer/journalmappar på en patient som gjort könsbyte. Hänvisning till den gamla journalen kan göras om medicinska skäl föreligger och att patienten godkänt det.

### I följande program måste personnummerbytet göras innan du gör det Melior!

- 1. Kontrollera ALLTID i PASiS att det nya personnumret är korrekt, om inte måste sammanslagning först göras i PASiS.
- 2. Kontrollera i SIEview om patienten har någon information i de gamla Meliordatabaserna. Har patienten information kontakta Meliorsupporten för byte/sammanslagning i dessa. OBS! Byte/sammanslagning måste göras i de gamla databaserna innan det sker i Meliors nuvarande databas Region Skåne journal. [melior@skane.se](mailto:melior@skane.se) (säker e-post krävs)

Under Externa program och Länkar i menyraden i Melior måste följande program ALLTID kontaktas för personnummerbyte OM DÄR FINNS INFORMATION:

3. EKG (Externa program)

![](_page_18_Picture_207.jpeg)

#### 4. AK-mottagningen (Externa program)

![](_page_18_Picture_208.jpeg)

- 5. Mikrobiologi/Immunologi Region Skåne (Länkar) Mikrobiologi [<F12447@skane.se>](mailto:F12447@skane.se) (säker e-post krävs)
- 6. Cytologi- och patologiutlåtande (Länkar)  $046 - 173510$

19

7. Kontrollera i Intygsmodulen (Externa program) om det finns intyg på det gamla reserv/personnumret.

Har patienten intyg kontakta Meliorsupporten, så kontrollerar de vilka intyg som ska länkas till det nya personnumret.

Personnummerbytet i Melior ska inte göras förrän Meliorsupporten kontrollerat och svarat dig att kontrollen är klar.

[melior@skane.se](mailto:melior@skane.se) (säker e-post krävs) Meliorsupporten: Tel: 30 000 knappval 2 sedan knappval 6

8. Kontakta ALLTID Journal- och arkivservice på Regionarkivet (Comprima) Du behöver endast ringa ett nummer eller mejla en adress. Du kan göra personnummerbytet i Melior innan du kontaktar Journal- och arkivservice. Arkiv skannade dokument (Comprima) (Externa program)

![](_page_19_Picture_252.jpeg)

9. Kontakta ALLTID e-Arkiv (Externa program)

Du kan göra personnummerbytet i Melior innan du kontaktar eArkiv. e-Arkiv - Elektroniskt

[leveransregionarkivet@skane.se](mailto:leveransregionarkivet@skane.se) (säker e-post krävs)

10. Tillväxtjournal (för barn) (Externa program) Specialhantering

Byte av personnummer eller sammanslagning av reservnummer och nytt personnummer.

Finns det en kurva i Tillväxtjournalen måste du öppna journalmappen på patientens nya personnummer, öppna Tillväxtkurvan och tryck på Spara

(så att en tom kurva sparas i journalen)

Kontakta sedan Meliorsupporten för sammanslagning av Tillväxtjournalen. Mejlet ska innehålla:

- 1. Reservnummer + det nya personnumret
- 2. Att sammanslagning i PASiS är genomförd
- 3. Att sammanslagning i Melior inte är genomförd
- 4. Kurvor är sparade på både reservnummer och det nya personnumret

[melior@skane.se](mailto:melior@skane.se) (säker e-post krävs)

- Glöm inte att ändra i övriga lokala program som innehåller personuppgifter.
- Externa program där personnummerbytet sker automatiskt
	- Röntgen (SOM-Sectra Order Management) Bytet sker under natten
	- Medspeech Meddelanderuta om att personnummerbyte skett kommer upp

När två journalmappar blivit ihopslagna går det inte att dela upp dem igen, kontrollera därför personnumret en extra gång innan sammanslagning sker.

OBS! Den patient-mapp som har det korrekta personnumret kan inte vara inskriven på en avdelning i Melior, sammanslagningen får göras efter att patienten skrivits ut från avdelningen.

[Instruktion om hur du skaffar säker e-post](https://intra.skane.se/sidor/system-och-program/e-post/saker-e-post)

### **Hur du byter personnummer/slår ihop två journalmappar i Melior:**

**Viktigt att tänka på vid** *Flytt av information från vårdkontakt och Sammanslagning av foldrar* **om patienten har ordinerade läkemedel i båda vårdkontakterna!** Se lathund **[Hantering av läkemedelsordinationer vid sammanslagning av vårdkontakt](https://vardgivare.skane.se/it/it-stod-och-tjanster-a-o/lakemedel/manualer-rutiner#144437)  [alternativt personnummer](https://vardgivare.skane.se/it/it-stod-och-tjanster-a-o/lakemedel/manualer-rutiner#144437)**

Välj patient (den mapp med det personnummer som ska ändras)

Välj *Patientadm* i menyraden.

Välj *Byt personnr*, en dialogruta för Byt personnummer läggs ut.

Skriv in det nya personnumret i fältet *Nytt personnr* (skriv SSÅÅMMDD-XXXX) Bild 1.

![](_page_20_Picture_115.jpeg)

**Tryck sedan på tangenten TAB** för att patientens namn ska presenteras i fältet *Namn* under fältet Nytt personnr. I samband med TAB-tryckningen ändras personnumret så att sekel inte visas och kön på patienten visas till höger om fältet. Bild 2.

Välj *OK*.

En dialogruta med fråga om byte av personnummer ska ske visas.

Välj *Ja* (om allt ser rätt ut)

![](_page_20_Picture_116.jpeg)

Efter ett personnummerbyte visas en **informationsknapp** på journalmappen där du kan se information om när bytet skett, från vilket personnummer och till vilket personnummer samt ansvarig personal och signatur.

![](_page_20_Picture_117.jpeg)

Markera fliken Personnummerbyten för att ta del av informationen

![](_page_20_Picture_118.jpeg)

### **Flytta information från vårdkontakt**

(Meliorspecifik behörighet krävs, behörigheten läggs upp av Meliorsupporten)

Om patienten haft två journalmappar och det t.ex. finns en vårdkontakt i båda mapparna som heter *21-01-01 KirML*, då ska dessa två vårdkontakter slås ihop till en.

Detta gör du genom att *Flytta information från vårdkontakt*. Du flyttar då all information från en vårdkontakt till en annan vårdkontakt. (OBS! Gäller information i alla moduler i Melior)

- 1. Kontrollera att den vårdkontakt du avser att flytta informationen från är i fokus på journalmappen
- 2. Välj *Patientadm* i menyraden
- 3. Välj *Flytta information från vårdkontakt*
- 4. En dialogruta för *Flytta vårdkontakt* läggs ut

![](_page_21_Picture_107.jpeg)

- 5. Markera den vårdkontakt som informationen ska flyttas till och välj OK, journalen stängs
- 6. Nu är vårdkontakten som informationen flyttades från helt tömd och kan tas bort
- 7. Hämta upp journalmappen igen och klicka på *Journal*
- 8. Markera den tomma vårdkontakten i trädet och högerklicka på den.
- 9. En dialogruta läggs ut, välj *Ta bort vårdkontakt*.

![](_page_21_Picture_108.jpeg)

### <span id="page-22-0"></span>**3.8 Journaldestruktion i Melior**

Om patienten själv, eller någon som är omnämnd i en journal önskar få journaluppgifter raderade ska ansökan ske hos IVO (Inspektionen för vård och omsorg): IVO – [Ansökan om journalförstöring](https://www.ivo.se/globalassets/dokument/publicerat/blanketter/journalforstoring/ansokan-om-journalforstoring.pdf)

När vården felaktigt fört i uppgifter om en patient i en annan patients journal ansvarar vårdgivaren för åtgärd. De i patientjournalen främmande uppgifterna som rör en annan person blir aldrig en del av patientjournalen. En patientjournal kan **inte** vara gemensam för flera patienter.

De felaktigt införda uppgifterna ska **inte** raderas, utan flyttas till den patientjournal där de rätteligen hör hemma.

Se dokumentet [Rättelse av journaler beställningsformulär](https://vardgivare.skane.se/it/it-stod-och-tjanster-a-o/melior/dokumentation/#154198) (utan IVO beslut)**.**

**Journal- och arkivservice på Regionarkivet** kommer att utgöra kontaktväg till den verksamhet som berörs av ärendet om journalförstöring, för att underlätta hanteringen mellan IVO och Region Skåne. Journal- och arkivservice håller också samman ärendeprocessen till och från berörd verksamhet med remiss, begäran om yttrande/journalkopior, beslut och uppdrag om förstöring i journal och centrala system. Journal- och arkivservice informerar även Digitalisering och IT, Vårdsystem om att ett ärende finns. Ärenden diarieförs centralt i Region Skåne.

**Verksamhetschefen** på respektive område är ytterst ansvarig för att ärendet handläggs enligt gällande rutiner. Verksamhetschefen ansvarar även för att patienten, Journal- och arkivservice och IVO meddelas när ärendet är utfört.

**Verksamheten** ansvarar för att Journal- och arkivservice får en kopia på:

- o IVO:s beslut
- o Journal- och arkivservice uppdrag om verkställande av beslut.
- o Journalutdrag med tydlig markering av den text som ska tas bort.

Verksamheten ansvarar också för att säkerställa att rutiner finns för hantering av den journalinformation som kopierats/skrivits ut, så att verksamheten kan återkalla materialet vid beslut om journalförstöring.

**Digitalisering och IT**, **Vårdsystem** ansvarar för att rutiner finns för borttag/förstöring som svarar mot IVO:s krav. Av rutinerna ska det framgå vem som gör vad i förstöringsprocessen och vem som återrapporterar till verksamhetschefen att uppdraget har verkställts.

### <span id="page-23-0"></span>**3.9 Hantering av signerings-, bevaknings-och skrivkorg i Melior**

### <span id="page-23-1"></span>*3.9.1 Ledighet/sjukdom*

Användare rekommenderas att vidarebefordra signerings-, bevaknings- och skrivkorg till kollega, t.ex. i samband med semester, sjukdom eller föräldraledighet. Användare kan själv skicka beställning via Ritz alternativt skickas beställningen av Huvudkontaktperson (HKP) för Melior.

Se lathund för *[Bevakningskorgen i Melior](https://vardgivare.skane.se/siteassets/6.-it/it-stod-och-tjanster/melior/rutinermanualer-melior/manualer---fillistning/bevakningskorgen-i-melior.pdf)* på Vårdgivare Skåne

### <span id="page-23-2"></span>*3.9.2 Användare som slutar inom Region Skåne*

Innan en användare slutar inom Region Skåne skall signeringskorgen vara tömd.

Det rekommenderas att signerings-, bevaknings- och skrivkorg vidarebefordras till kollega då det kan inkomma svar på elektroniska remisser-, remisser- och labbsvar i efterhand. I de fall det finns remisser eller labbeställningar där svar ännu inte erhållits, ska signerings-, bevaknings- och skrivkorg vidarebefordras till namngiven kollega.

#### <span id="page-23-3"></span>*3.9.3 Spärra Meliorkonto på grund av namnändring, ändring av titel/personalkategori*

I de fall ett Meliorkonto ska spärras på grund av namnändring ska användaren ta kontakt med Huvudkontaktperson (HKP) för Melior. Användaren erhåller då information om vad det innebär när kontot spärras.

Signerings-, bevaknings- och skrivkorg vidarebefordras.

När det gäller byte av personalkategori, t.ex. från undersköterska till sjuksköterska, är inte detta möjligt och då ska signeringskorgen vara tömd.

### <span id="page-23-4"></span>*3.9.4 Hantering vid åtkomst för signering/dokumentation på spärrad journal annan enhet*

- Läkare, SSK eller annan yrkeskategori kan inte signera/dokumentera då aktuell vårdenhetsroll saknas
- Sekreterare kan inte dokumentera då läkaren saknar aktuell vårdenhetsroll
- Sekreterare kan inte dokumentera då sekreteraren saknar aktuell vårdenhetsroll

I dessa fall måste Meliorsupporten tillfälligt lägga på aktuell vårdenhetsroll, de är antingen kvar i telefon och tar bort rollen direkt när ovanstående är klart eller kommer överens med användaren om en tid då den tillfälliga vårdenhetsrollen kan tas bort.

### <span id="page-23-5"></span>**3.10 Anteckningar i Melior som inte visas i patientens journal på 1177**

- Tidiga hypoteser
- Våld i nära relation
- Läkarundersökning begärd av socialtjänsten
- Oro för att barn far illa
- Anteckningar med prefix CSH traumamott

Information som skrivs i modulerna *Remisser* (konsultremisser) och *Korr/Intyg* i Melior visas inte i patientens journal på 1177 (t.ex. *Anmälan oro barn som far illa* i Korr/Intyg). Makulerade anteckningar i Melior visas inte i patientens journal på 1177.

Mer information om Journalen via nätet hittar du på sidan för Patientadministration, Vårdgivare Skåne se länk nedan. Journalen via nätet - [Vårdgivare Skåne \(skane.se\)](https://vardgivare.skane.se/patientadministration/journalhantering-och-registrering/journalhantering/journalen-natet#102517)

### <span id="page-24-1"></span><span id="page-24-0"></span>**4. Informationssäkerhet**

### **4.1 Föreskrifter för loggning i Melior**

Genom *[Patientdatalagen](https://www.riksdagen.se/sv/dokument-lagar/dokument/svensk-forfattningssamling/patientdatalag-2008355_sfs-2008-355)* (SFS 2008:355) och Socialstyrelsens föreskrifter om *[Journalföring](https://www.socialstyrelsen.se/globalassets/sharepoint-dokument/artikelkatalog/handbocker/2017-3-2.pdf)  [och behandling av personuppgifter i hälso-](https://www.socialstyrelsen.se/globalassets/sharepoint-dokument/artikelkatalog/handbocker/2017-3-2.pdf) och sjukvården (HSLF-FS 2016:40)* regleras åtkomst till patientdata inom en vårdgivares (Region Skåne) ansvarsområde. Kraven är mycket tydliga på att det ska finnas spårbarhet och kontroll över vem som haft åtkomst till uppgifterna.

I tillämpningsanvisningar till dessa författningar har regiondirektören i maj-2009 fattat beslut att logguppföljning ska ske regelbundet och strukturerat samt riktat vid misstanke om eller risk för överträdelse av författningar på området. Urval för uppföljning av personal och patienter ska vara baserat på bestämda kriterier eller ske slumpmässigt. Omfattningen på uppföljningen ska innebära att en personals aktiviteter med patientinformation blir granskade slumpmässigt över året med automatiska och manuella rutiner.

En nationell vägledning om praktisk tillämpning för loggkontroll hos vårdgivare håller på att tas fram av Sveriges Kommuner och Landsting. I avvaktan på att denna får en regional anpassning har därför loggningsrutiner i Melior interimistiskt uppdaterats i samråd med Enheten för informationssäkerhet, Digitalisering IT och MT, Vårdsystem.

Följande ska iakttas:

- 1. Uppföljningar görs vid befarat intrång, när någon känd person (celebritet eller personal) är patient, när en patient har skyddade personuppgifter och genom regelbundna slumpmässiga val (2).
- 2. En gång i månaden granskas 10 % av användare inom vårdenheten under en 24-timmars-period. Uppgiften utförs av huvudkontaktperson (HKP) för Melior eller av den person som verksamhetschefen delegerat uppgiften till. Länk till Lathund [för loggkontroll](https://vardgivare.skane.se/siteassets/6.-it/it-stod-och-tjanster/melior/rutinermanualer-melior/manualer---fillistning/loggkontroll-personal)
- 3. Om inget anmärkningsvärt framkommit kan loggranskningen kasseras.
- 4. Vid oklarheter tillfrågas personen. Finns det en acceptabel förklaring så kasseras loggarna.
- 5. Vid misstanke om dataintrång kontaktas verksamhetschef på berörd vårdenhet eller motsvarande. Om verksamhetschefen är jävig ska istället dennes chef kontaktas.som i samråd med chefläkaren handlägger frågan. Dokumentet *[Datataintrång-åtgärder vid misstanke om olovlig åtkomst](http://vardgivare.skane.se/siteassets/2.-patientadministration/journalhantering-och-registrering/informationssakerhet/logg-och-loggranskning---fillistning/dataintrang-atgarder.pdf)* på Vårdgivare Skåne kan tjäna som stöd i handläggningen.

**[Instruktioner om loggkontroll för granskning av åtkomst till patientuppgifter](https://vardgivare.skane.se/siteassets/2.-patientadministration/journalhantering-och-registrering/informationssakerhet/logg-och-loggranskning---fillistning/loggkontroll-granskning-av-atkomst-till-patientuppgifter.pdf)**

**Utförd loggkontroll dokumenteras på sidan för [Registrering och](https://intra.skane.se/sidor/vardinformation-och-patientservice2/patientadministration/journalhantering/logg-logguppfoljning-och-dataintrang/registrering-och-sammanstallning-av-loggkontroller)  [sammanställning av loggkontroller](https://intra.skane.se/sidor/vardinformation-och-patientservice2/patientadministration/journalhantering/logg-logguppfoljning-och-dataintrang/registrering-och-sammanstallning-av-loggkontroller)**

### <span id="page-25-0"></span>**4.2 Spärrhantering i Melior**

### <span id="page-25-1"></span>*4.2.1 Ny spärr*

Spärrar sätts av Journal- och arkivservice på Regionarkivet i Region Skåne på patientens begäran.

I Melior sätts spärr på enskild **vårdkontakt inom en vårdenhet.**

Spärren sätts på vårdkontakten samt en anteckning som heter *Spärr jämlikt patientdatalagen* skapas och läggs som en Fri aktivitet på journalmappen.

För att läsa informationen i anteckningen Spärr jämlikt patientdatalagen klickar du på knappen *Visa observandum* **o** på journalmappen.

### <span id="page-25-2"></span>*4.2.2 Ny vårdkontakt och patient har registrerad spärr sedan tidigare*

Journal- och arkivservice sköter hanteringen av spärrar på nya årsvårdkontakter och slutenvårdskontakter. Verksamheten behöver inte kontakta Journal- och arkivservice för detta.

Spärrade vårdkontakter visas på journalmappen och i journalen, men kan inte öppnas utan åtgärd, se 4.2.3.

Undantag är om patienten har valt att spärra en eller flera vårdkontakter hos en annan vårdgivare (t.ex. privat) i Melior, då visas endast vårdkontakterna under Info-knappen.

Spärren kan endast sättas och tas bort via systemadministrationen i Melior, vilket kräver särskild behörighet och genomförs av Journal- och arkivservice i Region Skåne efter beställning.

### <span id="page-25-3"></span>*4.2.3 Åtkomst till spärrad information*

Det finns olika sätt att nå spärrad information.

- Har patienten spärrat sin journal på din vårdenhet - Byt till din vårdenhetsroll, t.ex. arbetar du inom Kirurgin på SUS har du en roll som heter SUS Kir. När du bytt till din vårdenhetsroll kan du både läsa och skriva i journalens samtliga moduler samt ordinera läkemedel.
- Det finns två typer av forcering för att läsa en spärrad journal *Nödåtkomst* – Används om patienten är okontaktbar (forceringen varar i 12 timmar)

*Registrera samtycke* – Be om patientens samtycke att få läsa den spärrade informationen. (fyll i datum hur länge forceringen ska gälla)

Anledning till forceringen måste alltid anges i kommentarsrutan.

De vårdkontakter där du *är Ej behörig* kommer att forceras. Vårdkontakter där det står *Spärrad* under *Status behörighet* kan du inte forcera. Kontakt får tas med den vårdgivare där informationen finns.

![](_page_26_Picture_55.jpeg)

Vid forcering kan du endast läsa i journalen på de vårdkontakter du forcerat, ej skriva.

Kontaktinfo till Regionarkivet Journal- och arkivservice Mailadress: [journalarkiv@skane.se](mailto:journalarkiv@skane.se) (säker e-post krävs) Telefon: 0771-380 480

[Instruktion om hur du skaffar säker e-post](https://intra.skane.se/sidor/system-och-program/e-post/saker-e-post)

### <span id="page-27-1"></span><span id="page-27-0"></span>**5. Remisser**

### **5.1 Remisshantering**

Att det finns säkra och effektiva rutiner för remisshantering är av central betydelse för patientsäkerheten och tillgängligheten samt för att minska dubbeldokumentation.

Nedan beskrivs rutin för hur remisser hanteras i Melior. Detta förändrar inte föreskrifter och regelverk för hur remisser ska hanteras i övrigt. Se *[Remisshantering i Region Skåne God klinisk praxis.](https://vardgivare.skane.se/siteassets/2.-patientadministration/remisshantering-och-rutiner-for-vantande-patienter/remisshantering/god-klinisk-praxis---remisshantering.pdf?highlight=remisshantering+god+klinisk+praxis)*

### **FLÖDESSCHEMA**

### **Remisshantering i öppenvård**

![](_page_27_Figure_6.jpeg)

### **Remisshantering vid konsultremiss i slutenvård.**

#### Sker i Melior

![](_page_28_Figure_2.jpeg)

### <span id="page-28-0"></span>*5.1.1 Inkommande externa remissvar*

Inkomna externa remissvar ska skannas direkt vid ankomst. Om svaret är av akut karaktär måste ansvarig läkare se det först En Administrativ anteckning skapas där man skriver in att remissvar är mottaget och att det finns inskannat.

#### <span id="page-28-1"></span>*5.1.2 Läkemedelsordination vid konsult*

Det rekommenderas att den av konsulten föreslagna ordinationen lämnas till ansvarig läkare som skriver in läkemedelsordinationerna i Melior enligt avdelningens gällande rutin. Ansvarig läkare har helhetsansvaret utifrån det råd konsulten gett.

### <span id="page-29-0"></span>**5.2 Rutin Svarshantering**

Om anteckning *Svarshantering* används gäller denna rutin.

När ett svar kommer med posten skriver respektive sekreterare in det i Melior i ansvarig läkares namn. Läkare ansvarar därmed för bedömning, signering och svar till patienten.

Svaret skrivs in i en anteckning som heter *Svarshantering* och dateras med provtagningsdatum.

Anteckningen läggs under aktuell vårdkontakt. Under aktuellt sökord skriver sekreteraren in *datum för provtagning***,** *provets id-nummer och typ av undersökning* samt om provet är ett *slutgiltigt svar eller negativt svar.* 

Ev. tomt sökord raderas manuellt.

Anteckningen hamnar i ansvarig läkares signeringskorg där det blir en signal att svar kommit samt att det ska signeras och åtgärdas.

För att ta del av hela svaret tryck på *Starta länken* som finns på respektive sökord i anteckningen.

Undantag från denna regel är de sekretessbelagda undersökningar som analyseras på SUS.

OBS! Vid problem/serviceunderhåll hos laboratorierna kan det vara så att det inte går att se provsvaren i respektive lab-system.

### <span id="page-29-1"></span>**5.3 Labb och Röntgen**

### <span id="page-29-2"></span>*5.3.1 Kriterier för hur Labbsvar inkommer till Melior*

Labbsvaren sorteras i första hand på kundkod. Dessa kriterier gäller därmed för hur avdelningen sätts på inkommande labbsvar.

Finns det ett pågående slutenvårdstillfälle så hamnar labbsvaren på detta i annat fall så hamnar labbsvaren på den avdelningen som beställt undersökningen.

Saknas det en journalmapp så skapar Melior denna och svaren lägger sig som en fri aktivitet (Labb-beställning) på mappen. Denna går sedan att koppla via Labblistan i Melior när vårdkontakt skapats.

Är inte fältet LäkarID ifyllt på labremissen så hamnar svaren i EDI-korgen. Dessa måste sedan tilldelas en ansvarig. Se följande instruktion hur du kopplar en ansvarig till labbsvaren.

#### <span id="page-30-0"></span>*5.3.2 Söka labbsvar i EDI-korgen (EDI-svar = svar där det inte finns en ansvarig kopplad)*

### Gå via menyraden och *Remisser/Svar, välj Kemlab, välj Labsvar*

![](_page_30_Picture_140.jpeg)

Gör följande inställningar i ovanstående vy:

- 1. *Fr. o. m datum* ställ in hur långt tillbaka sökningen ska göras
- 2. *Patienter* Välj **Alla**
- 3. *Vårdenhet*  ställ in den avdelning där sökningen ska göras

4. Ansvarig – Tryck på knappen <sup>?</sup> och markera **Använd EDI** i bilden som kommer fram och tryck därefter på OK.

![](_page_30_Picture_141.jpeg)

- 5. *Signerade/Osign* Välj **Osignerade**
- 6. *Mottagna/Ej mottagna* Välj **Alla**
- 7. *Patologiska/Ej pat* Välj **Alla**
- 8. *Sekel/Personnummer* Gör ingenting här

När inställningarna gjorts tryck på **Uppdatera**

För att byta ansvarig markera ett labbsvar som du vill flytta och tryck på *Byt Ansvarig.* Välj den som ska vara ansvarig i bilden som kommer fram. Tryck på OK. Nu flyttas alla labbsvar i den labbeställning som svaret ingår i.

![](_page_30_Picture_142.jpeg)

[Åter innehållsförteckning](#page-1-0)

### <span id="page-31-0"></span>*5.3.3 Labblistan*

Labblistan består av olika flikar. Flikar med blå text innehåller analyser som utförs av Laboratoriemedicin. Dessa flikar går det inte att skriva in svar på.

Labblistan kan kompletteras med flikar som innehåller analyser vilka analyseras på avdelning och som analyseras externt. Analyser som analyseras på avdelningen har oftast prefixet Avd. De analyser som analyseras av ett externt labb har prefixet Ext. Dessa flikar benämns Avd och Ext (röd resp grön text).

Varje vårdenhet har dessutom möjlighet att skapa ett par egna flikar med blandade typer av analyser. Dessa namnges med gul text, t.ex. Kir.

#### <span id="page-31-1"></span>*5.3.4 Signera labbsvar – arbetsfördelad behörighet*

Om annan kategori än läkare behöver tilldelas den utökade Meliorspecifika funktionen *Signera labbsvar* ska arbetsuppgiften vara arbetsfördelad av verksamhetschef inom verksamheten.

Verksamheten ska ha rutiner för signering och vad signeringen innebär. Exempelvis att kontrollera riktigheten, bedöma svaret, informera, vidta åtgärder o.s.v. Se även punkt 2.4.

### <span id="page-31-2"></span>**5.4 E-remiss**

Vem förutom läkare skall kunna skriva en remiss till Bild- och Funktion?

Beslut: Andra yrkeskategorier än läkare skall kunna skriva en remiss till Bild- och Funktion men det måste **tydligt framgå vilken läkare som är ansvarig för svaret**.

När du väljer att skriva en E-remiss som t.ex. sjuksköterska så kommer bilden **Välj ansvarig** fram.

Under Personalkategori väljer du läkare och i nästa dropdownlista väljer du **vilken läkare**  som är ansvarig.

![](_page_31_Picture_168.jpeg)

Rutiner för hantering av röntgensvar måste finnas på vårdenheten.

![](_page_31_Picture_169.jpeg)

#### **Remisshuvudet består av följande sökord:**

Mottagande enhet *Innehåller en lista över möjliga mottagare av remissen* Betalande enhet *Används i de fall det är en annan avdelning än den jag står på så som skall stå för kostanderna för undersökningen* Mottagare av svar *Används när det är en annan användare som ska ha svaret än den som skickar remissen, t.ex. vid längre ledighet* Admin info (ÖVERFÖRS EJ) *sökord som kan läggas till efter remiss skickad, faktan överförs inte till mottagaren*

#### **Valbara remisser:**

Angiografi Bendensiometri Datortomografi **Demonstration** EKG Endoscopi Flebografi Hals- och bröstorgan Klinisk fysiologi Lungor och hjärta Mag/tarm/buk Mammografi **MRT** Neurofysiologi **Odontologi Scintigrafi** Skelett/rörelseorgan Terap. Sväljningsbedömning Ultraliud **Urogenital** Övrigt

#### **På remissen finns tre obligatoriska sökord och dessa är**:

*Önskad unders/åtg Frågeställning/diagnos Anamnes*

Det går inte att skicka remissen om inte dessa tre sökord är ifyllda.

#### **OBS!**

Val av undersökningstyp via listan av valbara remisser är endast för återläsningen i Melior. Bild och funktion kan inte se detta val.

Därför är det viktigt att du i själva remissen under sökordet *Önskad unders/åtg* skriver exakt vilken typ av undersökning du önskar få utförd.

### <span id="page-33-0"></span>*5.4.1 Bevakning av utgående E-remisser*

Gå via menyraden och *Remisser/Svar, välj Remisser* och sedan *Bevakning utgående remisser*

![](_page_33_Picture_146.jpeg)

Inställning för granskning av status E-remisser:

- 1. Avdelning
- 2. Status
- 3. Personalkategori
- 4. Ansvarig
- 5. Skriven av Klicka i knappen *"Datum ordning"* Och sedan *"Uppdatera"*

![](_page_33_Picture_147.jpeg)

### **Status**

Status 1, 2, 3 hanteras och åtgärdas av verksamheten

Status 2, 3 och 5 visar remissens väg från Melior till Bild- och funktion Status 7, 8 och 11 visar svar från Bild- och funktion

Meliorsupporten bevakar "Utgående remisser" dagligen (fm och em, icke-röda dagar måndag-fredag)

#### **1. Remiss skapad, ej sänd**

![](_page_33_Picture_148.jpeg)

Remissen är skriven i Melior men den är inte skickad.

Det behöver inte vara en fullständig remiss utan det räcker med att ett remisshuvud finns.

### **2. Remiss i utkö**

![](_page_33_Picture_149.jpeg)

Remissen är skriven och skickad. Den är på väg till Bild- och funktion.

Innan remissen kommer fram till Bild- och funktion passerar den Biztalk (meddelandehanterare) som skickar remissen vidare till Bild- och funktions program som heter Sectra RIS. Remisser som ligger här har inte passerat Biztalk.

Ligger remissen kvar mer än 5-10 min har remissen fastnat och INTE nått Bild- och funktion! **Följ rutin nedan i dokumentet!**

#### **3. Remiss sänd**

![](_page_34_Picture_115.jpeg)

Remissen har nått fram till Biztalk som också skickat kvitto på detta till Melior Här ligger remisser som inte nått rtg pga något fel i remissen (oftast)

Ligger remissen kvar mer än 5-10 min har remissen fastnat och INTE nått Bild- och funktion!

#### **Följ rutin nedan i dokumentet!**

#### **4. Tekniskt fel på sändning**

![](_page_34_Picture_116.jpeg)

Tekniskt problem med remissen efter att den skickats

Felanmäl till Servicedesk (30 000) Detta hanteras av Meliorsupporten

#### **5. Remiss mottagen**

![](_page_34_Picture_117.jpeg)

Remissen har nått Bild- och funktion

#### **6. Tekniskt fel på mottagare**

![](_page_34_Picture_118.jpeg)

(Mottagaren = mottagande enhet hos rtg)

Remissen kan inte nå mottagande enhet

Felanmäl till Servicedesk (30 000) Detta hanteras av Meliorsupporten

#### **7. Preliminärsvar erhållit**

![](_page_34_Picture_119.jpeg)

Preliminärsvar på undersökningen finns i Melior

#### **8. Remissvar erhållet**

![](_page_34_Picture_120.jpeg)

Definitivsvar på undersökningen finns i Melior

#### **9. Tekniskt fel på remissvaret**

![](_page_34_Picture_121.jpeg)

Tekniskt problem med remissvar

Felanmäl till Servicedesk (30 000) Detta hanteras av Meliorsupporten

#### **10. Matchar ej personnummer**

![](_page_35_Picture_167.jpeg)

Remiss och svar är på olika personnummer. Detta kan hända om personnumret byts i Sectra RIS innan det byts i Melior

Rutin för hantering av detta är på gång

Kontakta Meliorsupporten för hjälp med hanteringen

### **11. Tilläggssvar erhållet**

![](_page_35_Picture_168.jpeg)

Bild- och funktion har skickat ett tilläggssvar på en undersökning som tidigare fått ett definitivsvar

### **Åtgärd när enstaka remisser fastnar under status 2 eller 3: Verksamhetens ansvar!**

Upptäcks någon remiss här, gå tillbaka om 5 min för att kontrollera att remissen är borta. Är remissen inte borta efter 5-10 min har den fastnat och remissen går inte vidare till rtg!

- Verksamheten kontrollerar under status 2 och 3 att skriven remiss inte fastnar här
- Fastnar en remiss och inte går iväg till status 5 (Mottagen) är första åtgärd att **skriva om** remissen och skicka den igen (**Skriv om** remissen – dvs. kopiera **INTE** innehållet. Kopierar du innehållet då kopierar du nämligen även felet i remissen…)
- Går remiss nr 2 iväg till rtg ska remiss nr 1 makuleras (nr 1 försvinner då från status 2 och/eller 3)
- Fastnar även remiss nr 2 under status 2 eller 3 gör verksamheten en felanmälan till Servicedesk (30 000)

### **Åtgärd vid totalt stopp av remisser från Melior till rtg: (dvs. det fyller snabbt på sig under status 2 och 3 med remisser)**

### **Verksamheten:**

- **Felanmäl till Servicedesk (30 000)!**
- Följ Driftinfo!
- Oftast köas remisser upp vid stopp och går iväg till röntgen när stoppet släpper, men de remisser som ligger kvar ca en halvtimma efter att stoppet släppt måste skrivas om och skickas om av respektive enhet
- Respektive enhet makulerar de remisser som inte gått över (då försvinner remissen från status 2 och/eller 3)

### <span id="page-36-0"></span>**6. Skanning**

All skanning sker via *Comprima*.

När det gäller Mix-patienter följer papperna med till sista kliniken och skannas in där. Det är inläggningdatum som gäller, d.v.s. det datum patienten kom till sjukhuset, oavsett vilken klinik det är.

Ingen information visas i Melior att skannad information finns på patienten. Du måste aktivt gå in under *Externa program - Arkiv/skannade dok* i menyraden för att se om där finns info.

### <span id="page-36-1"></span>**7. Korr/Intyg**

Vid önskemål om förändringar samt nya brevmallar skall dessa skickas till funktionsbrevlådan på respektive förvaltning. Se punkt 9.2.

### <span id="page-36-2"></span>**8. Reservrutiner vid Meliorstopp**

Se dokumentet [Reservrutin vid driftstopp i Melior](https://vardgivare.skane.se/it/it-stod-och-tjanster-a-o/melior/dokumentation/#154204)

### <span id="page-36-3"></span>**8.1 Reservrutin Intygsmodulen - dödsbevis, dödsorsaksintyg samt intyg till Försäkringskassan, Transportstyrelsen och arbetsgivare**

Vid driftpåverkan i Melior då läsläge är aktiverat eller om Intygsmodulen ej går att nå, gäller utskrift av intyg på papper. Blanketter finns att hämta som PDF på respektive myndighets webbsida. Intygs ska skannas in och en *Adminstrativ anteckning* ska skapas.

### **Dödsbevis**

Använd [pappersblankett för dödsbevis](http://dokumentportal.i.skane.se/_layouts/15/DocIdRedir.aspx?ID=RS03-00000107036)

### **Dödsorsaksintyg, intyg till Försäkringskassan, Transportstyrelsen och arbetsgivare**

Avvakta om möjligt att skriva dessa intyg tills systemet åter är i drift.

### **Utskrivningsinformation**

Finns inget utskriftsalternativ, utan får skapas/skrivas ut då Melior åter är i drift.

### <span id="page-36-4"></span>**8.2 Reservrutin elektronisk remiss**

Se dokumentet [Elektronisk remiss via Melior](https://vardgivare.skane.se/it/it-stod-och-tjanster-a-o/melior/dokumentation/#154204) reservrutin

### <span id="page-36-5"></span>**8.3 Reservrutin vid planerat och oplanerat stopp på Klinisk kemi**

Vid planerade eller oplanerade stopp på Klinisk kemi finns inga nya svar i Melior, PASiS/WebPASiS eller Paraplyportalen. Klinisk kemi ringer istället ut svaren till vårdenheterna. Efter stoppet sänds svaren in till Melior och syns då även i PASiS/WebPASiS och Paraplyportalen.

Om enstaka svar inte går in i Melior felsöker Klinisk kemi och sänder om svaren.

### <span id="page-36-6"></span>**8.4 Reservrutin för Tillväxtjournal**

Vid planerade/oplanerade stopp i Tillväxtjournal sker all journaldokumentation med papper och penna. Efter stoppet ska journaldokumentationen skrivas in i Tillväxtjournalen så snart det är möjligt.

### <span id="page-37-0"></span>**9. Support för Skånegemensamt Melior**

Digitalisering IT och MT, Vårdsystem ansvarar för den Regionala Melior- och Medspeechsupporten.

Telefonnummer 30 000 (internt) eller 077-67 30 000 (externt), knappval 2 därefter knappval 6

Beställningar/förändringar av behörigheter i Melior och Medspeech görs i [Ritz](https://ritz.skane.se/sp?id=sc_category&sys_id=70c9025555ea2090c887b4ce4ee976ea&catalog_id=11668562e4fca454c8874590699983ed) [självserviceportal](https://ritz.skane.se/sp?id=sc_category&sys_id=70c9025555ea2090c887b4ce4ee976ea&catalog_id=11668562e4fca454c8874590699983ed)

[Rutin för felanmälningar](https://vardgivare.skane.se/siteassets/6.-it/it-stod-och-tjanster/arendehantering/registrera-och-folja-upp-arenden-i-ritz-sjalvserviceportal.pdf) via Ritz självserviceportal (pdf, öppnas i nytt fönster)

[Rutiner för kontakt via Meliors funktionsbrevlåda](https://vardgivare.skane.se/it/it-stod-och-tjanster-a-o/melior/rutiner-for-meliors-funktionsbrevlada/) (nytt fönster)

### <span id="page-37-1"></span>**9.1 Vårdgivare Skåne - Melior**

På [Meliors hemsida på](https://vardgivare.skane.se/it/it-stod-och-tjanster-a-o/melior/dokumentation/) Vårdgivare Skåne hittar du rutiner och manualer för Melior, t.ex. Allmänna patientuppgifter, Brytpunktssamtal o.s.v.

### <span id="page-37-2"></span>**9.2 Funktionsbrevlådor Förvaltningsgrupp Melior**

Verksamhetsfrågor – som t.ex. rutinfrågor, önskemål om utbildningar, nya mallar eller liknande skickas till respektive förvaltnings funktionsbrevlåda.

- Skånes universitetssjukhus, Lasarettet i Landskrona, Lasarettet i Ystad, Lasarettet Trelleborg – [it-utveckling.sus@skane.se](mailto:it-utveckling.sus@skane.se) (skriv Melior i ämnesraden)
- Centralsjukhuset Kristianstad, Hässleholms sjukhus [melior.nordost@skane.se](mailto:melior.nordost@skane.se)
- Helsingborgs lasarett, Ängelholms sjukhus  $s$ ystem.nordvast@skane.se
- Psykiatri Habilitering och hjälpmedel [it-ehalsa.poh@skane.se](mailto:it-ehalsa.poh@skane.se)
- Medicinsk service **–** [melior.medicinskservice@skane.se](mailto:melior.medicinskservice@skane.se)

### <span id="page-38-0"></span>**10. Rutinbeskrivning för registreringar av Varning, Observandum, Läkemedelsöverkänslighet och Dospatient inom Region Skåne**

#### **Information/bakgrund**

Chefläkarna inom Region Skåne har beslutat om ett gemensamt dokumentationsförfarande beträffande registreringar av Varning, Observandum och Läkemedelöverkänslighet i Melior.

![](_page_38_Picture_3.jpeg)

**Varning** = Viktig medicinsk information (VMI), Livsuppehållande behandling, Brytpunktssamtal

**Observandum** = Viktig administrativ information (VAI), Spärranteckning, Tvångsvård, Reglerad åtkomst på 1177.se

![](_page_38_Picture_6.jpeg)

#### **Läkemedelsöverkänslighet**

All varningsregistrering visas under dessa tre symboler.

**Anteckningen ska registreras på den vårdkontakt som är aktuell vid tidpunkten för varningsmärkningen.**

**(Undantaget Livsuppehållande behandling som ska vara en Fri aktivitet)**

**Personal som kan dokumentera i VAI är:** Läkare, Sjuksköterskor, Psykologer, Arbetsterapeuter, Kuratorer, Undersköterskor, Sjukgymnaster, Biomedicinska analytiker, Farmaceuter och Pedagoger.

**Personal som kan dokumentera i VMI är:** Läkare, Sjuksköterskor, Dietister, Sjukgymnaster, Arbetsterapeuter och Psykologer.

(Inom psykiatrin har man rutiner för dokumentation när det gäller tvångsvård, d.v.s. sökord länkade från "vanliga aktiviteter" till blå ringen. Dessa rutiner gäller fortfarande, och berörda verksamheter kommer att informeras specifikt om detta.)

**Tänk på:**

- **Att det endast ska finnas en anteckning per varning (VAI/VMI) och patient.**
- **Att registreringen endast syns i Region Skåne journal, tidigare registrerade varningar läses i SIEview.**

Rutiner för dokumentation

Om Viktig medicinsk info eller Viktig administrativ info saknas, skapas en ny anteckning och relevanta sökord fylls i.

Dessa anteckningstyper hämtas vid första registreringstillfället under:

Ny anteckning -VAI Viktig admin info

-VMI Viktig medicinsk info

![](_page_38_Picture_22.jpeg)

#### Nedan visas mallen för – **VAI Viktig admin info.**

![](_page_39_Picture_119.jpeg)

Nedan visas mallen för – **VMI Viktig medicinsk info.**

![](_page_39_Picture_120.jpeg)

### **Ändring av befintlig information**

Endast aktuell information ska vara länkad till varningsknapparna. Om information blir inaktuell ska ändring ske i det aktuella sökordet. Återfinna redan skapade varnings- och observandumanteckningar kan ske på olika sätt. Se olika alternativ nedan.

#### **Ta fram aktuell anteckning, detta kan göras på olika sätt:** 1. Klicka på symbolen för att öppna.

![](_page_40_Picture_300.jpeg)

2. Öppna upp *Filter*. Markera aktivitet som ska ändras.

Det kan inträffa att en patient tidigare har haft registrerad VMI/VAI där ändring har skett vilket har inneburit att symbolerna för VMI/VAI har blivit borttagna. Kontrollera därför alltid, via *Filter*, om patienten tidigare har haft VMI/VAI registrering.

![](_page_40_Picture_301.jpeg)

![](_page_40_Picture_302.jpeg)

• Dubbelklicka på de sökord där förändringen ska ske (detta gäller inte Övr administrativ info, Forskningspatient samt Övrig medicinsk info).

![](_page_40_Picture_303.jpeg)

• Ändra till det val som ska ändras t.ex. **JA till Nej/Ändrad information** – skriv ev en förklaring i textrutan. Klicka OK. Under Historikknapp kan du återläsa det som tidigare dokumenterats samt när förändringen har skett.

**OBS! Undantag gäller för ändring av befintlig information under sökord:**

- **Övr administrativ info**
- **Forskningspatient**
- **Övr medicinsk info.**

Det kan finnas många olika registreringar på en patient under dessa sökord. Ändra endast i egen kliniks dokumentation. Ny information - använd dubblett, d.v.s. varje ny information skrivs på nytt sökord.

# **Registrera Läkemedelsöverkänslighet**

![](_page_40_Picture_15.jpeg)

Rutinbeskrivning se dokumentet *Registering av läkemedelsöverkänslighet i Melior* <https://vardgivare.skane.se/it/it-stod-och-tjanster-a-o/lakemedel/system/#144437>

### **Registrera Dospatient**

Har patienten dosdispenserade läkemedel i hemmet (ansluten till Pascal) ska detta anges med hjälp av Dosikonen. Manuell aktivering/aktivering av dosikonen görs via Läkemedel i menyraden, välj sedan Tänd/Släck ikon för dospatient. (alla yrkeskategorier kan tända och släcka ikonen)

![](_page_41_Picture_2.jpeg)

Läkemedel Kemisser/Svar Avdelning Tänd/Släck ikon för dospatient **U**tdelning Kommentar Infusioner Tänd ikon för dospatient Injektioner Historiköversikt Historik **FASS** Status Datum Registrerat av Kommentar Läkemedelsinteraktion Arkivhandling Mätvärden Vätskebalans Läkemedelsöverkänslighet Planerade vårdkontakter Öppna Pascal Startsida Avbryt Tänd/släck ikon för dospatient

#### Tooltip för dosikonen, se nedan.

![](_page_41_Picture_5.jpeg)

### <span id="page-41-0"></span>**11. Manual Livsuppehållande behandling**

Se dokumentet: [Livsuppehållande behandling manual](https://vardgivare.skane.se/it/it-stod-och-tjanster-a-o/melior/dokumentation/#144206)

### <span id="page-41-1"></span>**12. Manual Livsuppehållande behandling, IVA**

Se dokumentet: [Livsuppehållande behandling IVA manual](https://vardgivare.skane.se/it/it-stod-och-tjanster-a-o/melior/dokumentation/#144206)